## **Glen Montessori School – Accessing & Using the Online Store**

## **Welcome to the Glen Montessori School Online Store!**

The Glen Montessori School Online Store is a Private Site on the AEC Online Store website. The first time you access the site, you will need to create an account through the AEC Online Store. You can access the AEC Online Store using the URL:

## <https://www.aeconlinestore.com/>

Select "create an account" in the upper right-hand corner. Enter your first and last name, email address and password. Then choose "create an account**."**

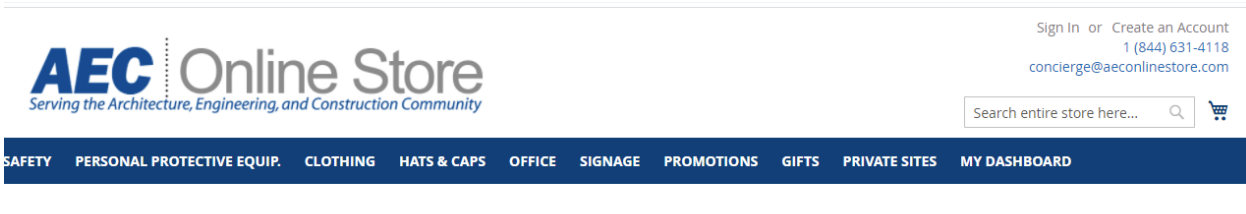

## **Create New Customer Account**

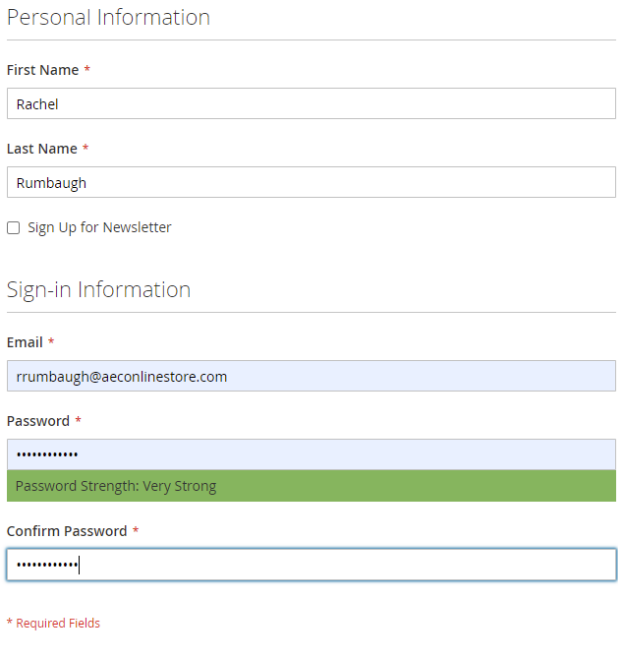

Create an Account

Once you are logged in your name will appear in the upper right-hand corner of the home page.

Click on "My Dashboard" to access your personal Dashboard. Here you can change your password, add additional "ship to" or billing addresses, track current and past orders, print receipts, and manage your credit cards.

Before making any purchases, make sure that the default billing and shipping information is complete in "My Dashboard".

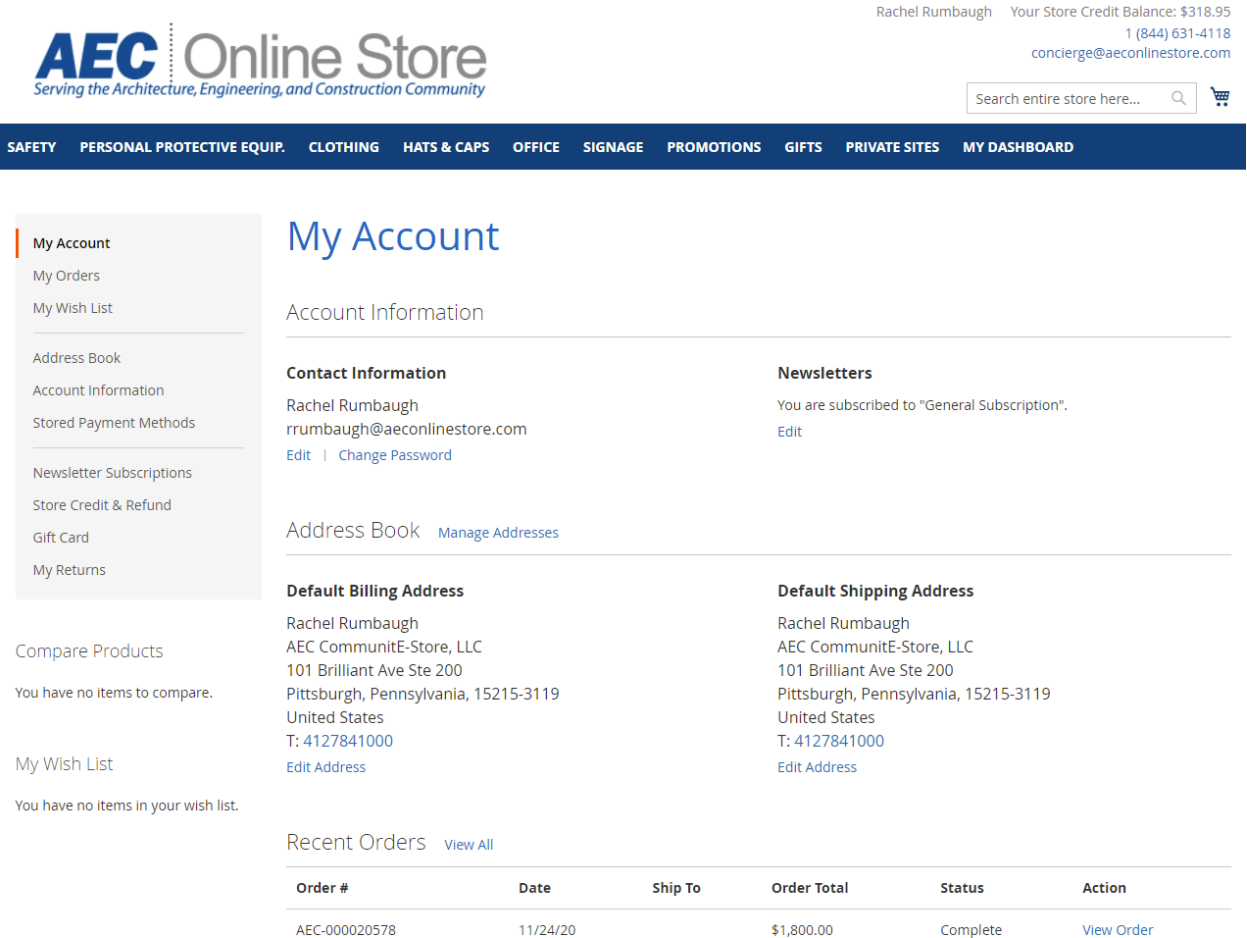

 $6/24/19$ 

\$500.00

Complete

View Order

AEC1-000020286

Once your account has been created, select Private Sites, then choose Glen Montessori School.

You can also then access the store directly by using the URL:

**URL[: https://www.aeconlinestore.com/private-sites/glen-montessori-school.html](https://www.aeconlinestore.com/private-sites/glen-montessori-school.html)**

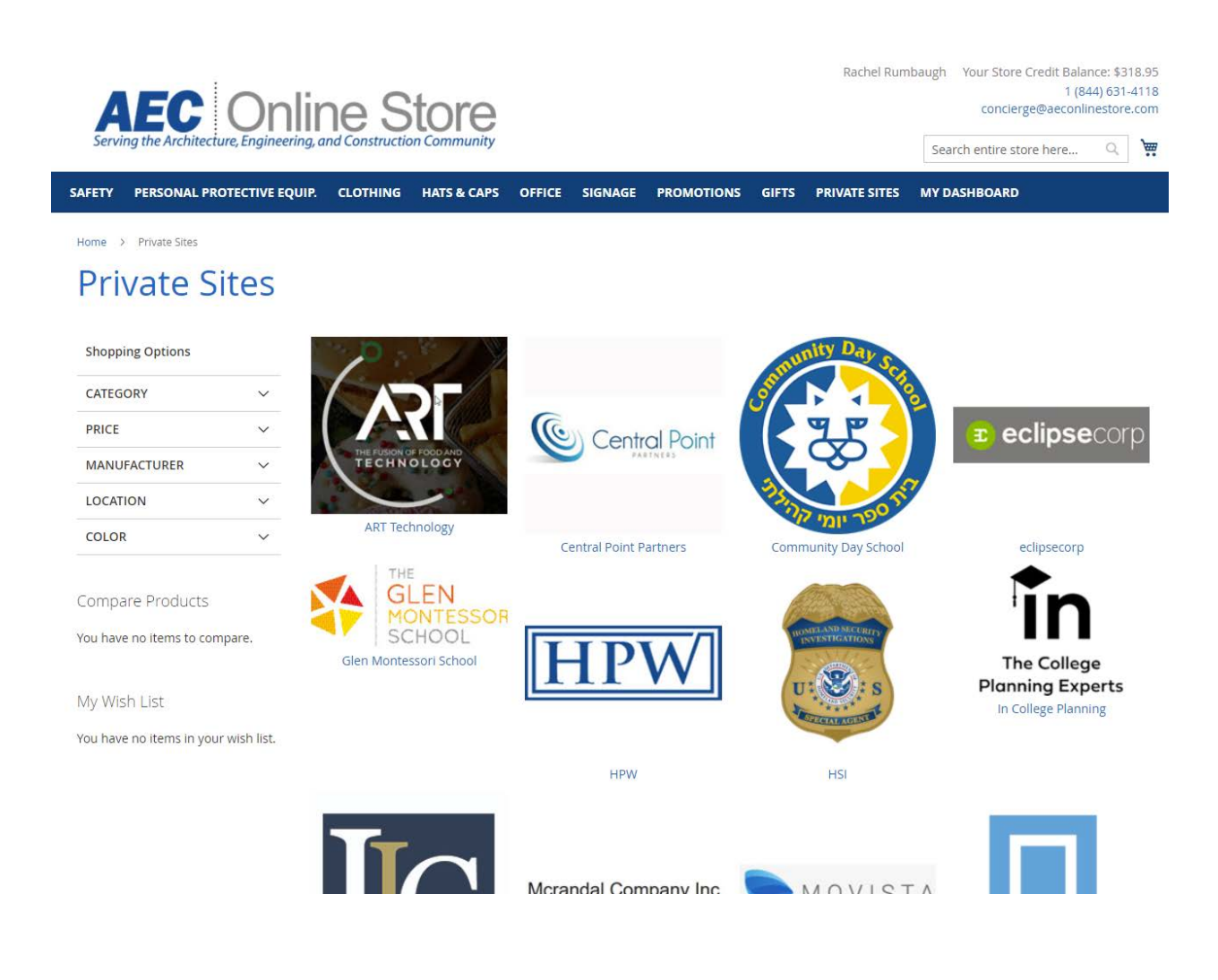

There are several categories you can search to select your items to purchase. By selecting the category, you will see the items available in each one. Browse through the categories to find the item you would like to view.

When navigating through the categories and products, use the back button to stay in the Glen Montessori School Online Store. Otherwise, you will be redirected to the AEC Online Store and will have to choose the Private Site to continue.

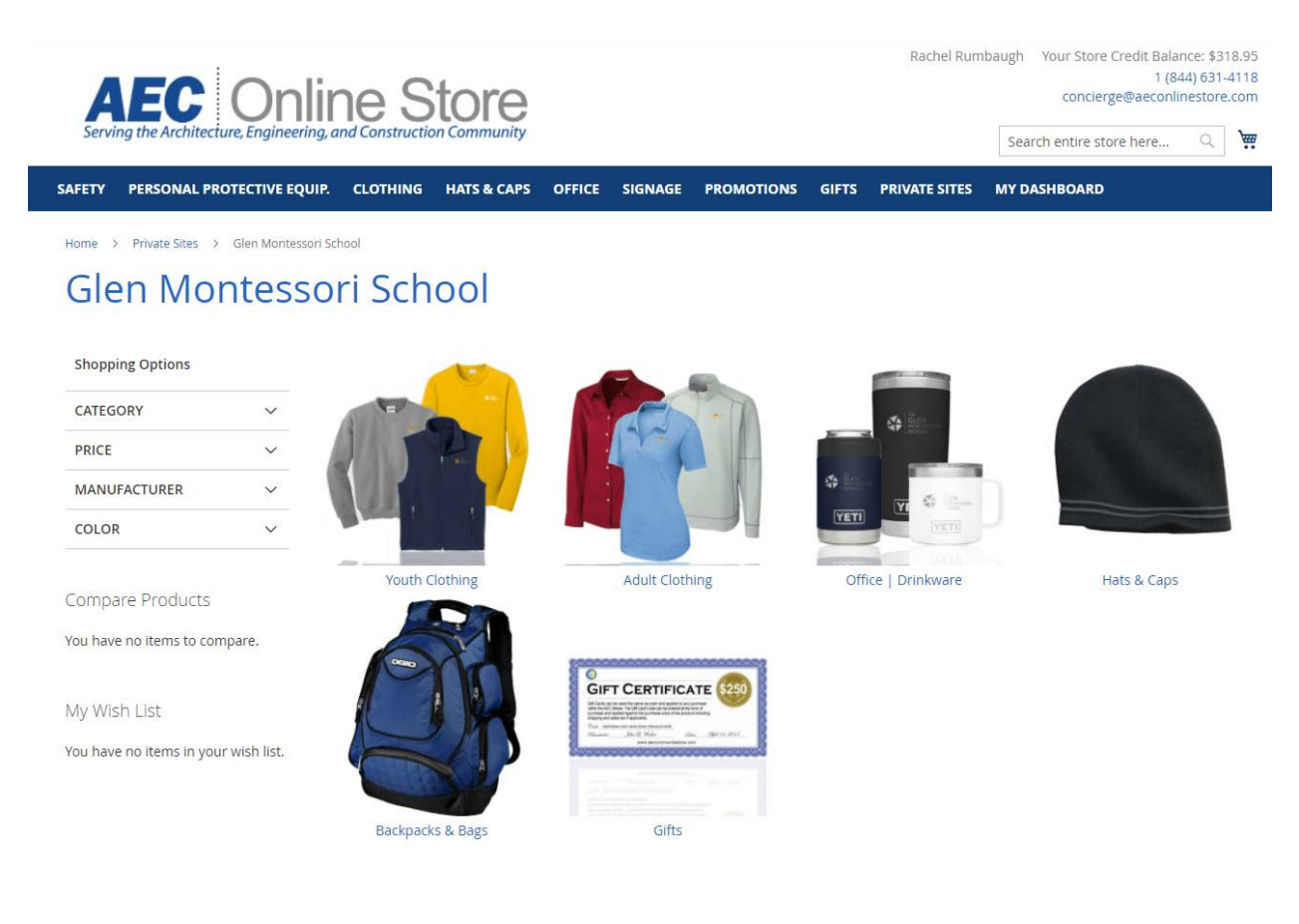

Each product generally provides a detail *Overview* of the item along with a *Sizing Chart* for all clothing in the tabs as shown.

To order an item, add the number of items you want to purchase in the appropriate size and color block in the grid.

You must also select a logo using the "*logo selector*". Note: the thread color may vary depending on the color or garment selected. If a size is grayed out, it is temporarily out of stock.

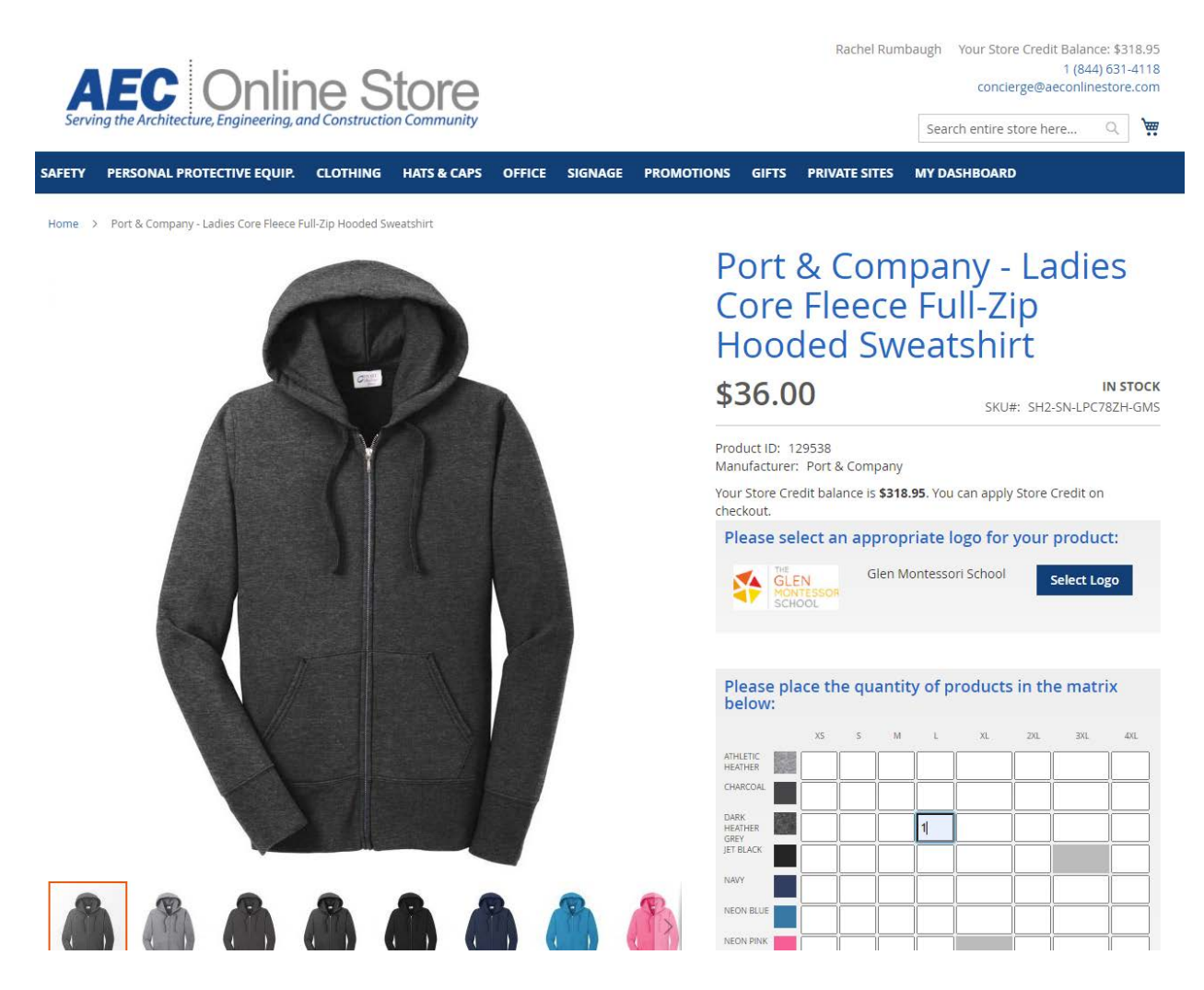

Click the "Add to Cart" button to add the item(s) to your cart and continue to shop or proceed to checkout.

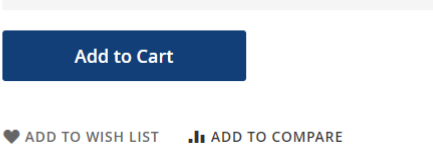

You will see a message that the item has been added to your cart. The number of items in your cart will show next to the cart in the upper right-hand side of the screen.

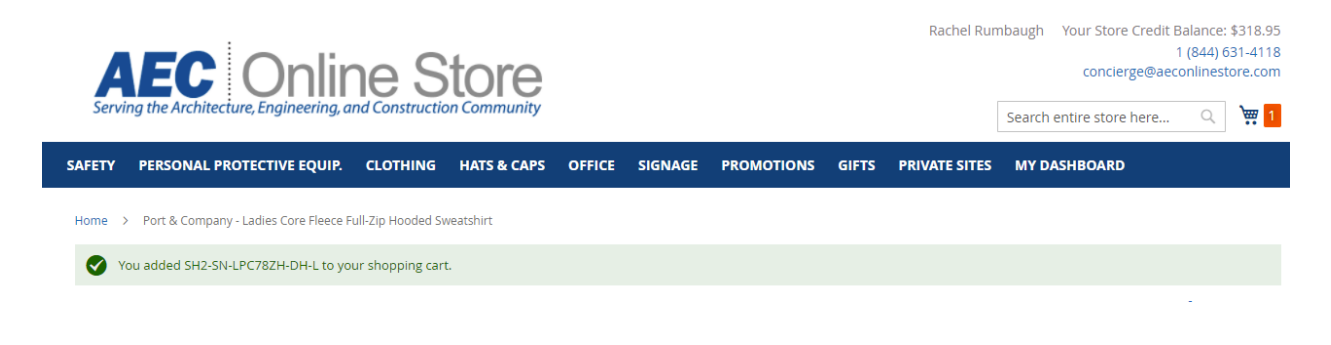

Select the cart in the upper right-hand corner to see the contents of your shopping cart and to check out.

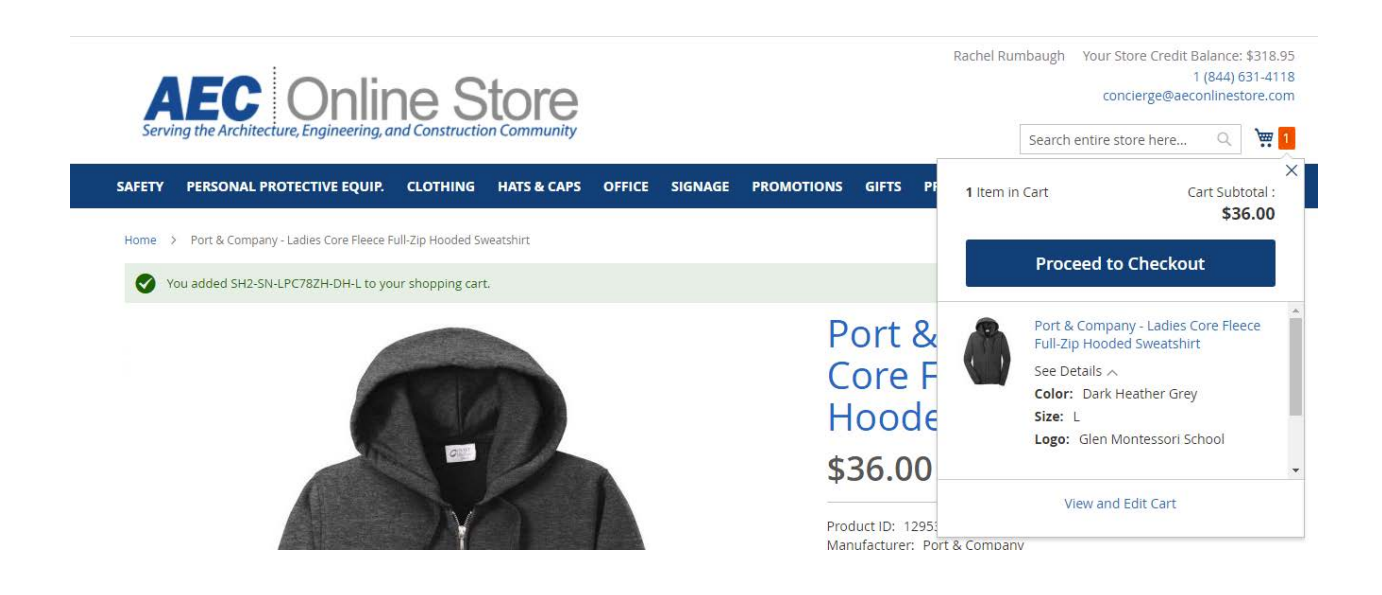

Select "Proceed to Checkout" when you are ready to finalize your purchase.

Verify that all information is correct and check the box confirming the shipping information is correct. Select the shipping carrier for your purchase.

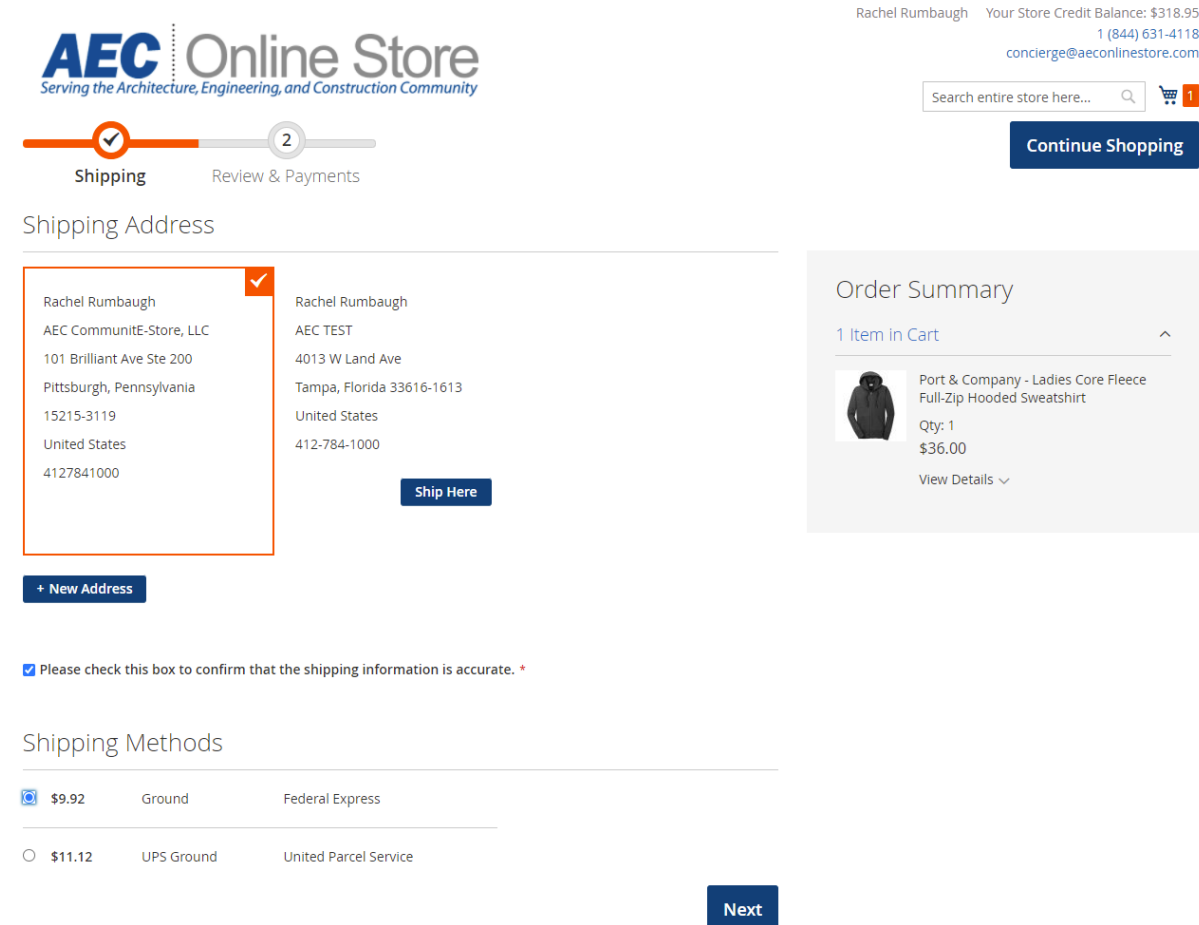

Select "next" to move to the payment screen.

Enter your credit card information to pay for your purchase. When you place your purchase, a temporary hold is placed on your card for the purchase amount. Your card will not be charged until the order is shipped.

For your convenience, encrypted credit card information can be saved by checking the box next to "Save for next time." At your next purchase, your card information will appear in the drop-down box.

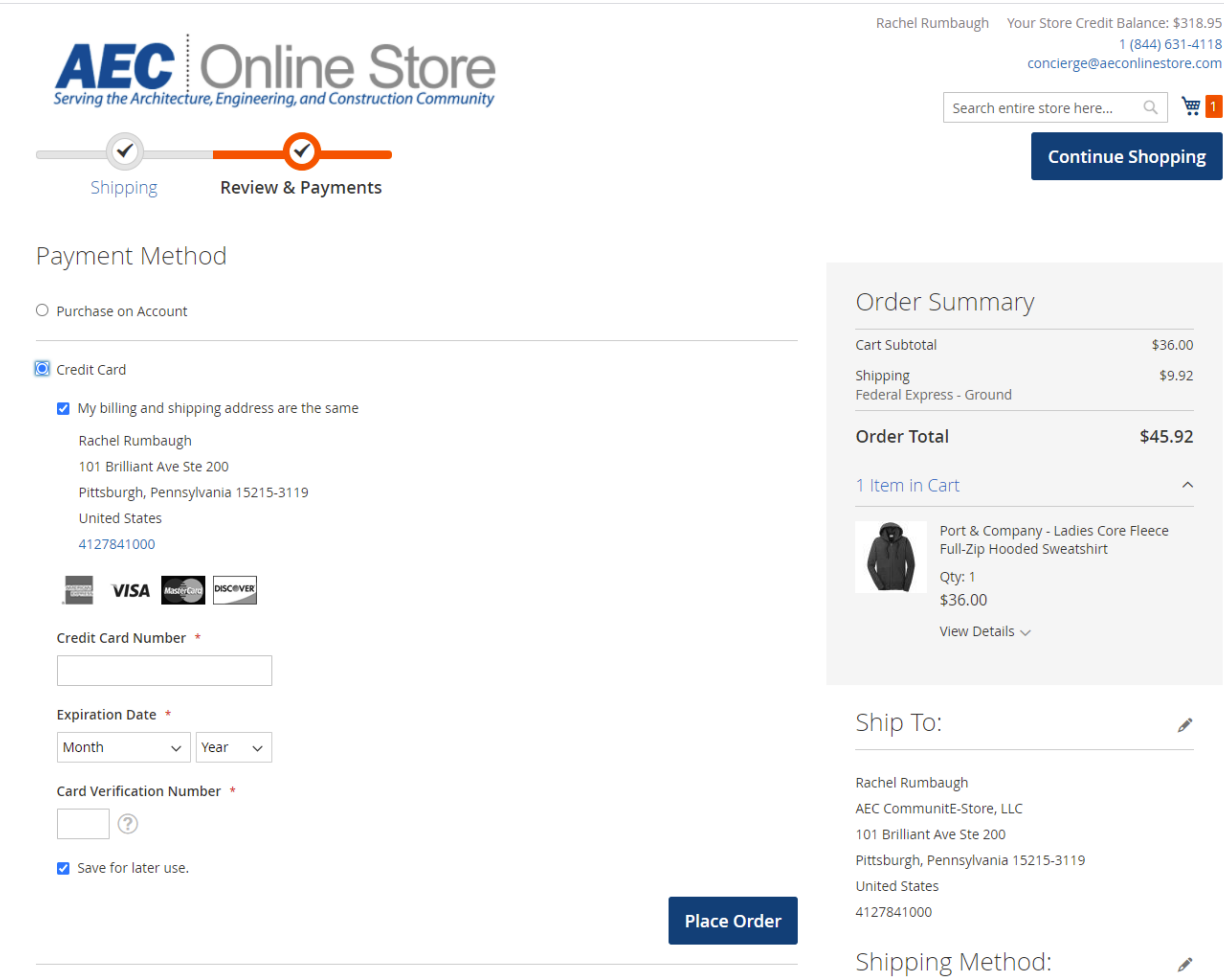

After reviewing, click "Place Order" to confirm and initiate your order.

Several email notifications will be sent to you:

- one when the order is placed
- one when the order is acknowledged by AEC
- one when the order is shipped

Either a UPS or FedEx tracking number will also be included in your email notification.

If you have any questions about an order or need help, simply call our Toll-Free number or email us …

> Phone Number for Concierge: 1-844-631-4118 Email address: [Concierge@aeconlinestore.com](mailto:Concierge@aeconlinestore.com)

Thank you for using the Glen Montessori School Online Store!